## Student Guide: Submitting a Video Assignment via Kaltura

If your instructor has set up a video-submission assignment with Kaltura, you will use the Rich Content Editor to upload the video to Kaltura. Videos are large files. You will have the best results uploading a video if you are on a wired/ethernet or a private wi-fi connection.

1. Select the 'Submit Assignment'

Г

| Kaltura video u    | upload test                         | Submit Assignment |  |  |  |  |
|--------------------|-------------------------------------|-------------------|--|--|--|--|
| Due No Due Date Po | bints 0 Submitting a text entry box |                   |  |  |  |  |
| No Content         |                                     |                   |  |  |  |  |

2. Select the plug icon from the Rich Content Editor, then select 'Embed Kaltura Media'.

| e No Due Date Points 0 Subm                                                            | itting a text entry box              |  |
|----------------------------------------------------------------------------------------|--------------------------------------|--|
| additional details were added for this assi                                            | inment.                              |  |
| Text Entry                                                                             |                                      |  |
| Copy and paste or type your submission right he<br>Edit View Insert Format Tools Table | ê                                    |  |
|                                                                                        |                                      |  |
|                                                                                        |                                      |  |
|                                                                                        |                                      |  |
|                                                                                        |                                      |  |
|                                                                                        |                                      |  |
|                                                                                        |                                      |  |
|                                                                                        |                                      |  |
|                                                                                        |                                      |  |
|                                                                                        |                                      |  |
| p                                                                                      |                                      |  |
| Comments                                                                               | 1                                    |  |
| Cancel Submit Assignment                                                               | 5.                                   |  |
| Cancel Submit Assignment                                                               |                                      |  |
|                                                                                        |                                      |  |
|                                                                                        | All Apps 🛛 🗙                         |  |
|                                                                                        | Search Q                             |  |
|                                                                                        |                                      |  |
|                                                                                        | Commons Favorites                    |  |
|                                                                                        | View description                     |  |
|                                                                                        | Embed Kaltura Media                  |  |
|                                                                                        | View description                     |  |
|                                                                                        |                                      |  |
|                                                                                        | Microsoft OneDrive View description  |  |
|                                                                                        |                                      |  |
|                                                                                        | View description                     |  |
|                                                                                        |                                      |  |
|                                                                                        | Panopto Recordings                   |  |
|                                                                                        | SAGE Vantage LTI 1.3 - editor_button |  |
|                                                                                        | View description                     |  |
|                                                                                        |                                      |  |
|                                                                                        | No. VouTuba                          |  |
|                                                                                        | View description                     |  |
|                                                                                        |                                      |  |
|                                                                                        |                                      |  |

3. Select 'Add New' and choose 'Media Upload'

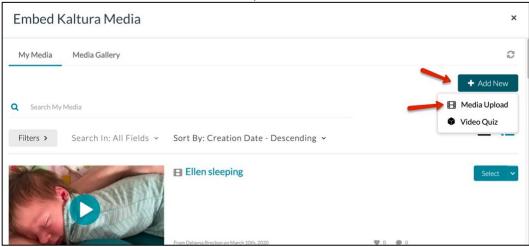

4. Select 'Choose file to upload' and locate the movie file.

| Embed Kaltura Media                                                           | ×                  |
|-------------------------------------------------------------------------------|--------------------|
| Back                                                                          | <>> Save and Embed |
|                                                                               |                    |
| Drag & Drop a file here<br>or<br>+ Choose a file to upload                    |                    |
| All common video, audio and image formats in all resolutions are<br>accepted. |                    |

## 5. Allow the media to completely upload.

| Embed Kaltura          | Media    |          |           |             |    |   |    |      | ×         |
|------------------------|----------|----------|-----------|-------------|----|---|----|------|-----------|
| Back                   |          |          |           |             |    |   |    | Save | and Embed |
| Upload Media           |          |          |           |             |    |   |    |      |           |
|                        |          |          |           |             |    |   |    | <br> |           |
| analysis full clip.mp4 |          |          | 5.2       | MB of 61.79 | МВ |   |    | Ca   | ncel      |
| Please fill out these  | letails: |          |           |             |    |   |    |      |           |
| Name:<br>(Required)    |          | ull clip |           |             |    |   |    |      |           |
| Description            | Black    | ~ Bo     | ld Italic | Underline   | =  | I | 20 | ھ    |           |
|                        |          |          |           |             |    |   |    |      |           |

6. Once it has completed the upload, select 'Save and Embed', then 'Submit Assignment'.

| En | nbed Kaltura M            | edia               |          |             |               |             |            |           |       |         | ×         |
|----|---------------------------|--------------------|----------|-------------|---------------|-------------|------------|-----------|-------|---------|-----------|
| Ba | ick                       |                    |          |             |               |             |            |           |       | <⊅ Save | and Embed |
| Up | load Media                |                    |          |             |               |             |            |           |       |         |           |
|    |                           |                    |          |             |               |             |            |           |       |         |           |
|    | Up                        | load Complete      | ed! Comp | lete the re | quired inform | ation for t | he uploade | d media b | elow. |         |           |
|    | Please fill out these det | ails:              |          |             |               |             |            |           |       |         |           |
|    | Name:<br>(Required)       | analysis full clip | •        |             |               |             |            |           |       |         |           |
|    | Description:              | Black 💙            | Bold     | Italic      | Underline     | =           | :=         | E         | E     | æ       |           |

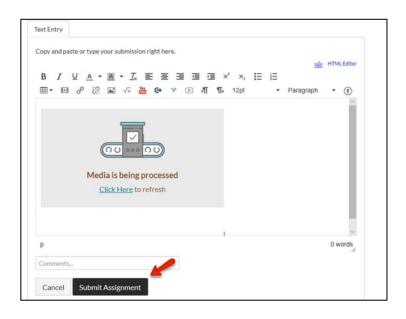